## **Windows 7 Upgrade Step-by-step Guide**

This step-by-step guide serves as a general guidance for users upgrading their current Microsoft Windows Vista to Microsoft Windows 7. Please refer to this guide ONLY if you are conducting a compatible upgrade as following:

- Microsoft Windows Vista Home Premium → Microsoft Windows 7 Home Premium
- Microsoft Windows Vista Business → Microsoft Windows 7 Professional
- Microsoft Windows Vista Ultimate → Microsoft Windows 7 Ultimate

For other versions of upgrade, please refer to guides for Windows Vista and Windows XP **clean installation** instructions on our websites.

Step 1 Preparation

Please run **Windows Update** first before install the upgrade. (This step will require a connection to the Internet)

1.1 Press Start **E** → All Programs. When the program list shows, find "Windows" **Update**" and click to execute.

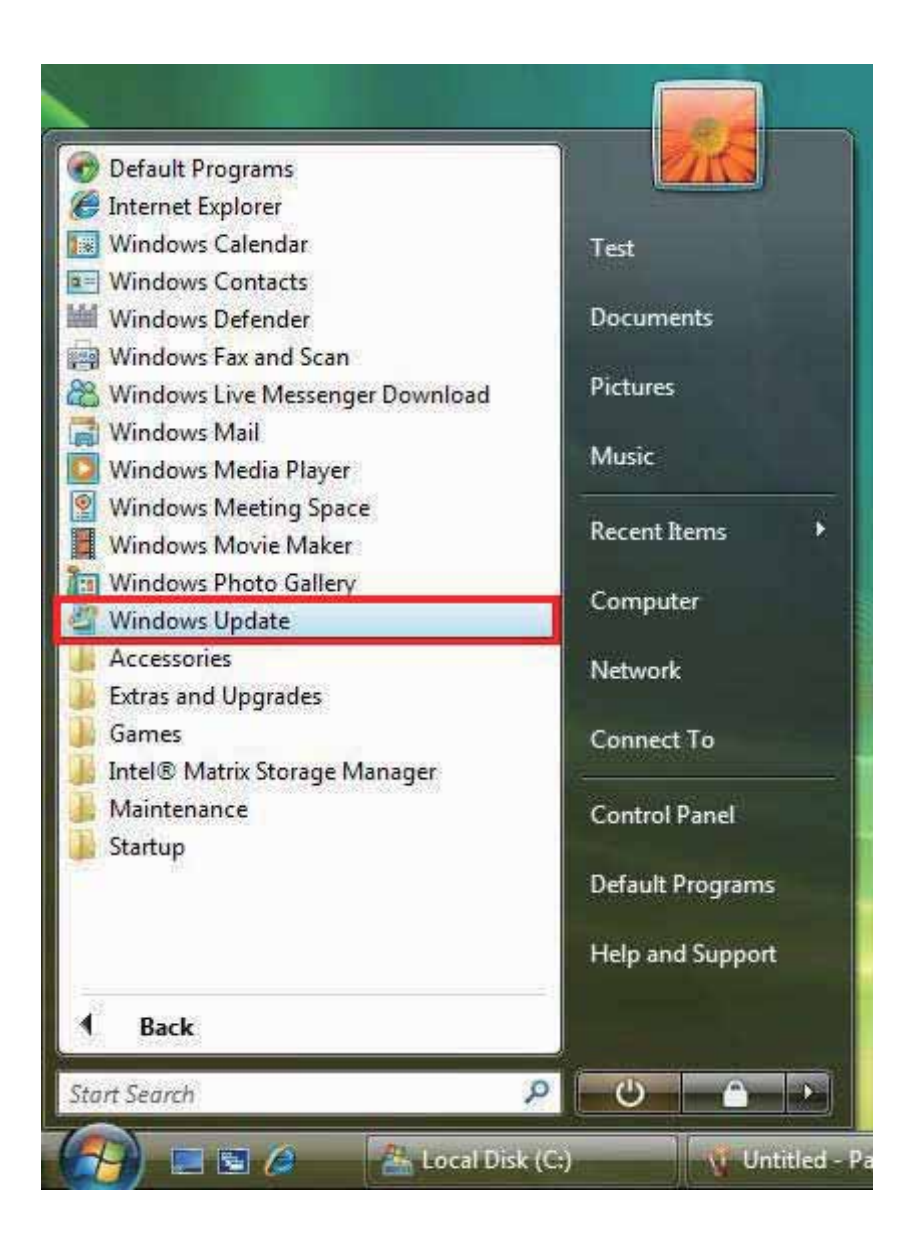

1.2 Click "**Check for updates**" to download the necessary updates.

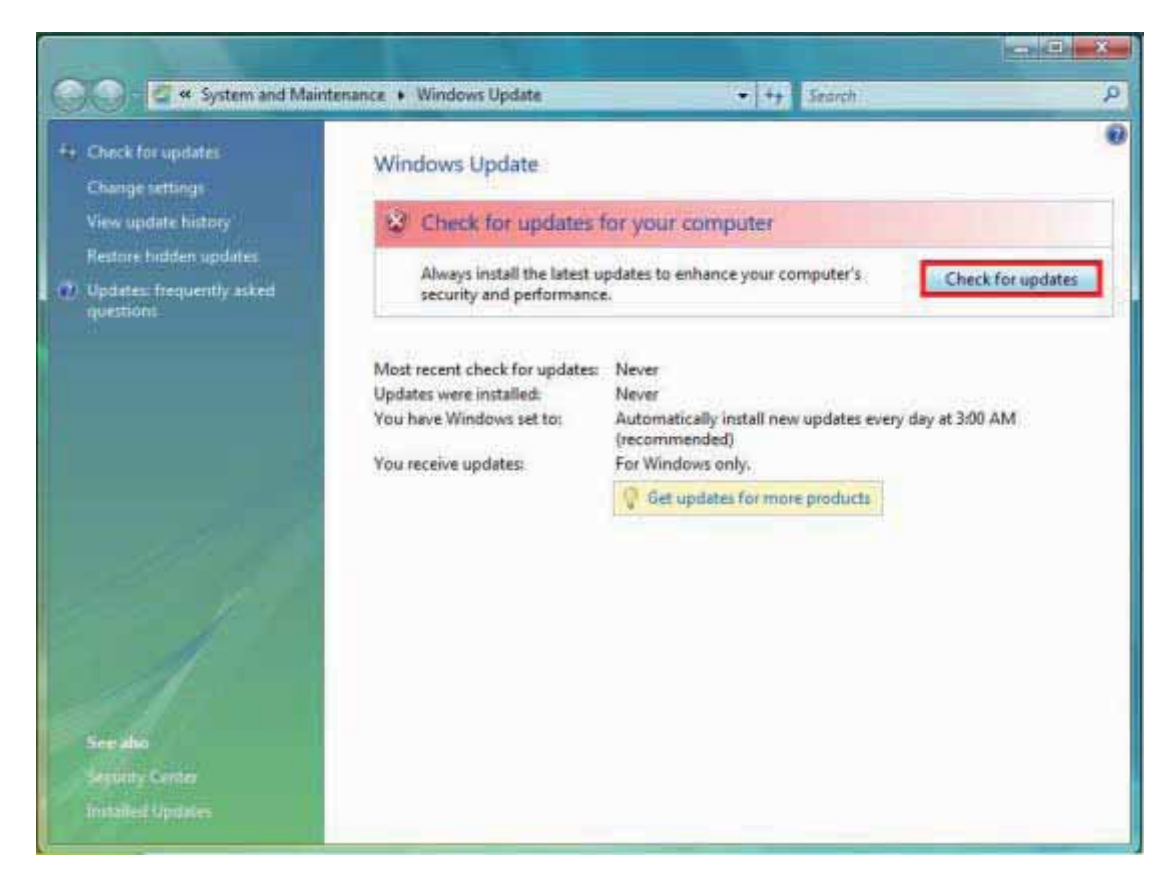

1.3 **Windows Update** is downloading updates…

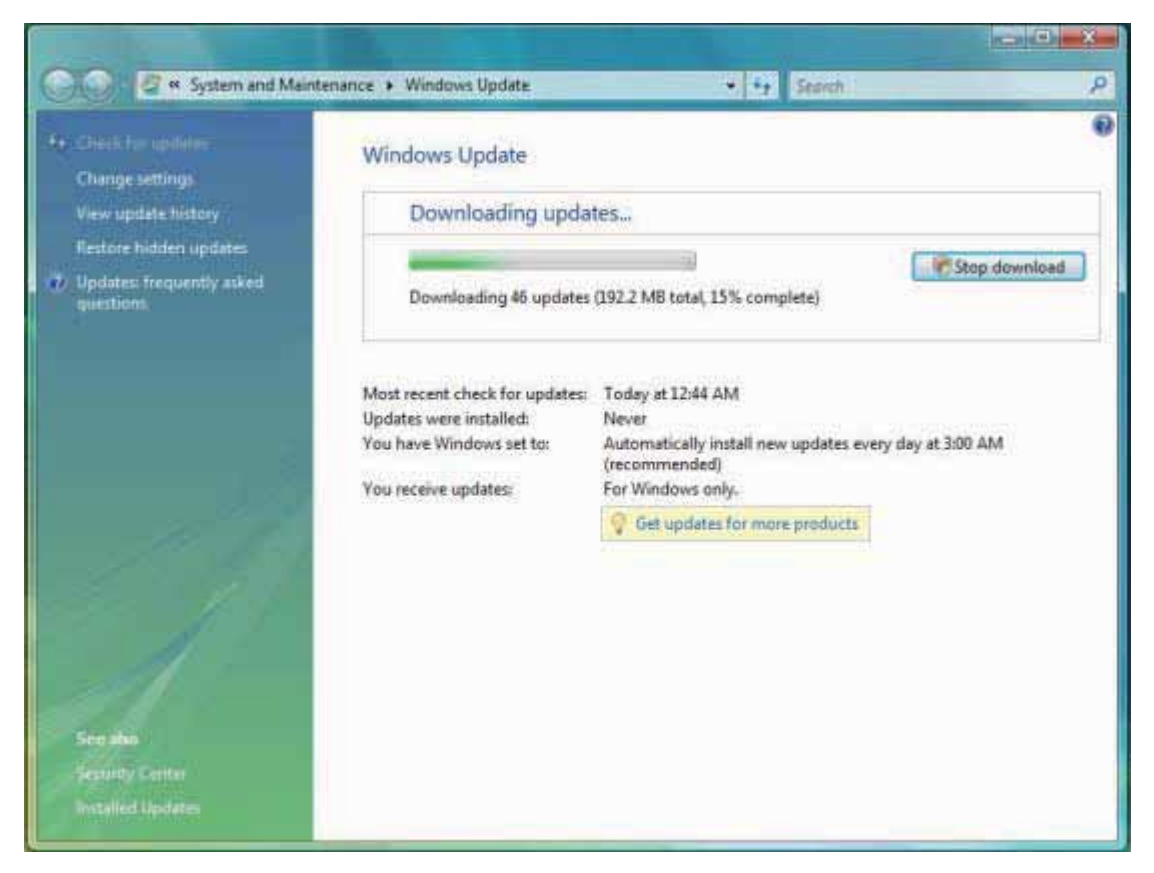

1.4 Successfully install updates.

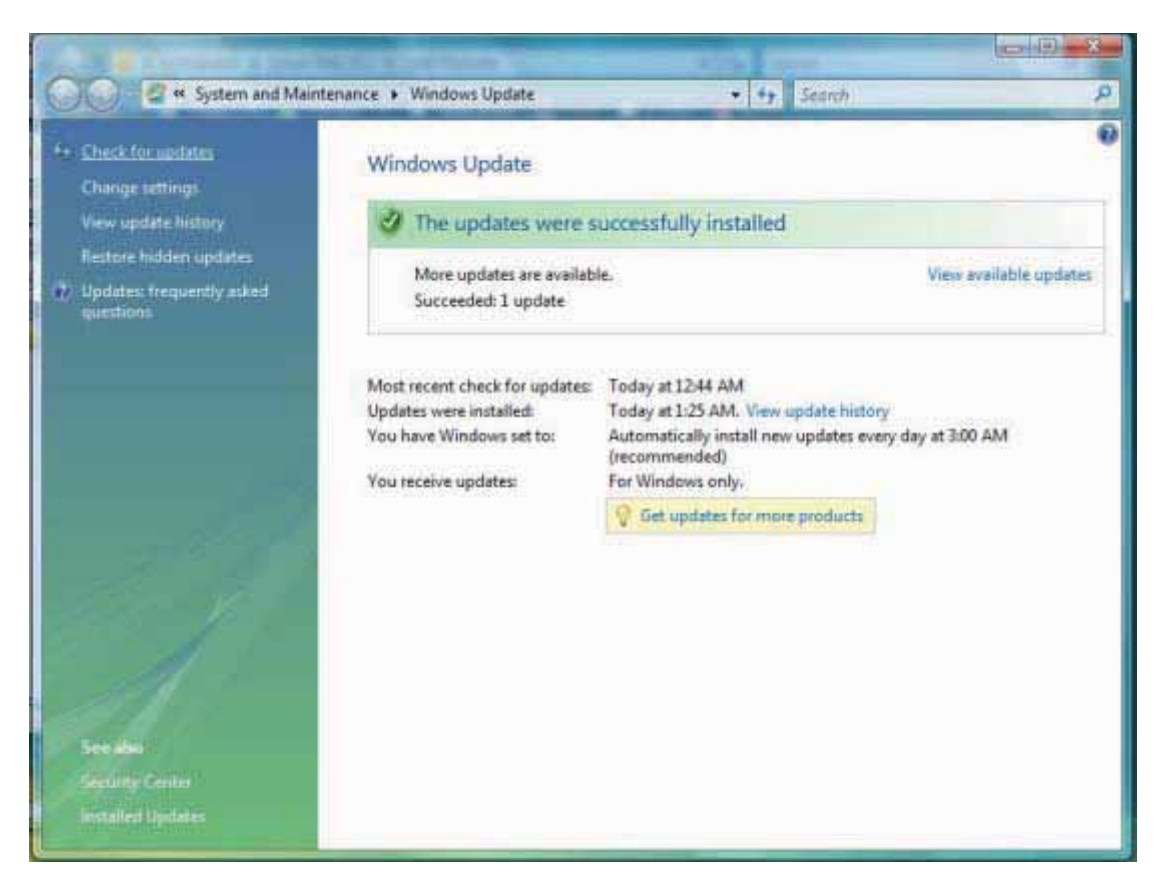

1.5 Some of the updates will require you to restart the computer. Please follow the instruction and re-start your computer. Repeat step 1.1-1.4 to obtain all essential updates until no new important updates are available.

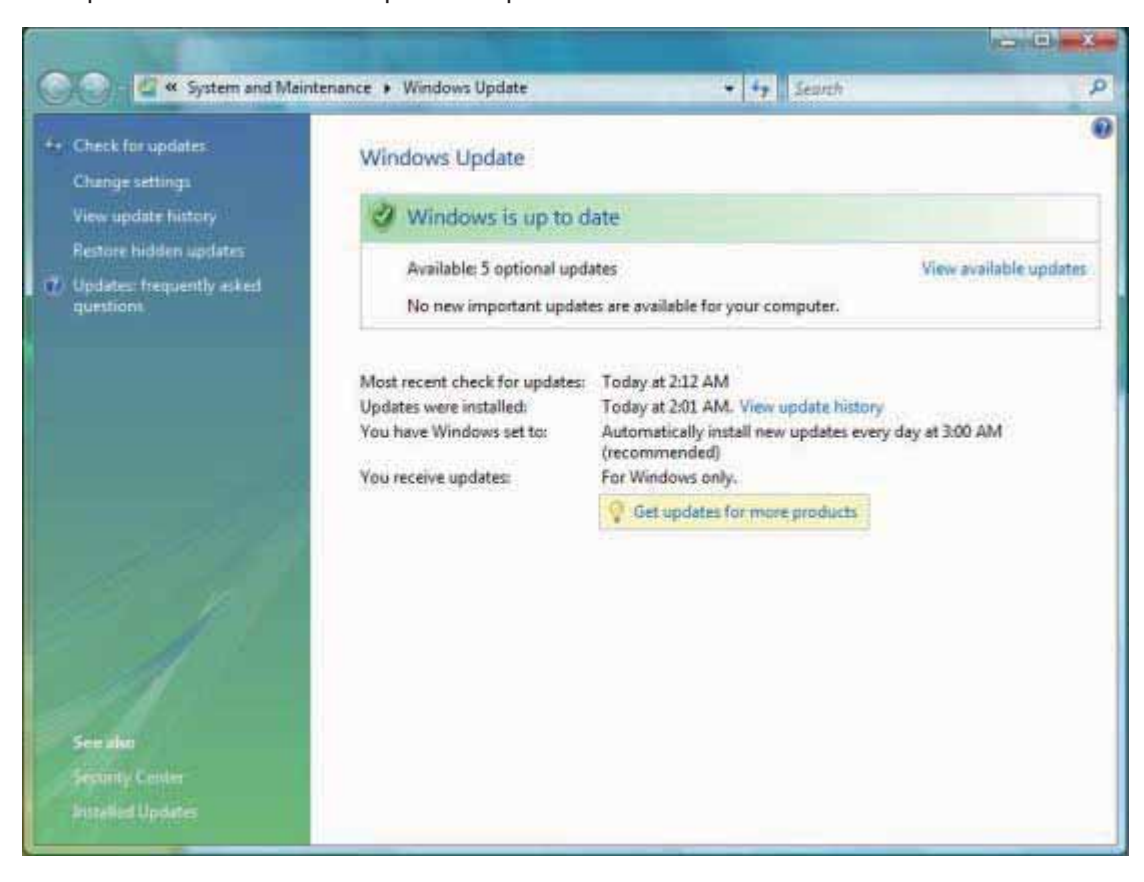

Step 2 Installing Windows 7

2.1 Upgrade option only works on these paths. Please confirm your current Microsoft Windows Vista version. You can click "Start→Control Panel→System" to see your current Microsoft Windows system if you are not sure. You will also need a DVD or BD reading device.

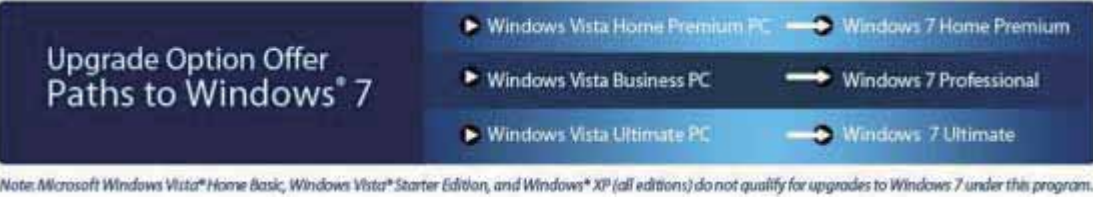

2.2 Insert the Windows 7 Installation Disc\* in your DVD or BD reading device. Wait for the AutoPlay windows to pop up. Click "**Run setup.exe**" to continue.

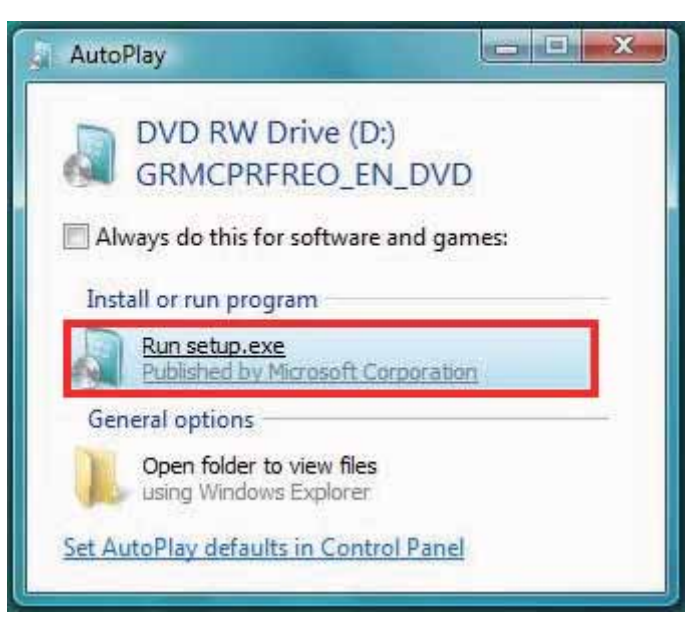

\*You should obtain this installation disc though Microsoft Windows 7 Upgrade Program or a direct purchase of the retail box package. GIGABYTE will NOT deliver such disc to consumers.

2.2 Click "**Install now**" to continue.

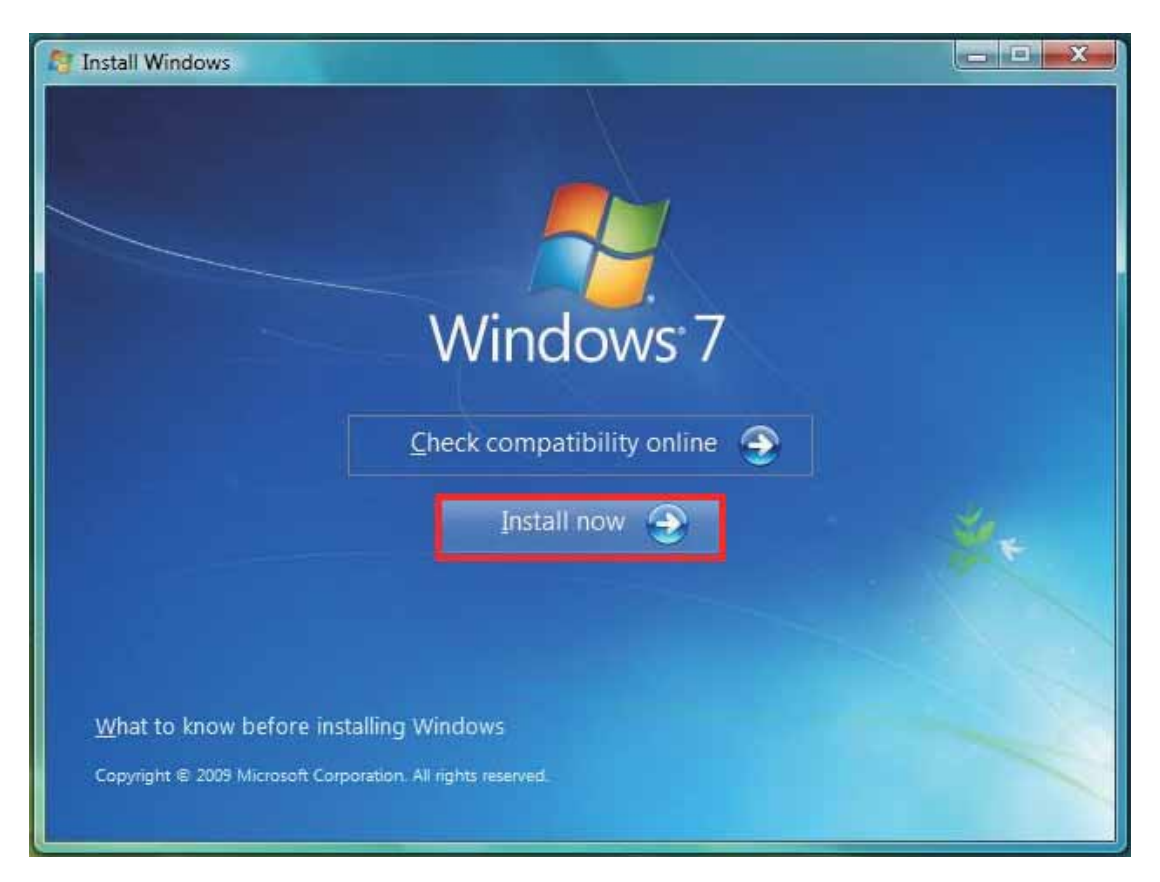

2.3 If the computer is connected to the Internet, choose "**Go Online to get the latest for installation**" option. Otherwise, choose "**Do not get the latest updates for the installation**"

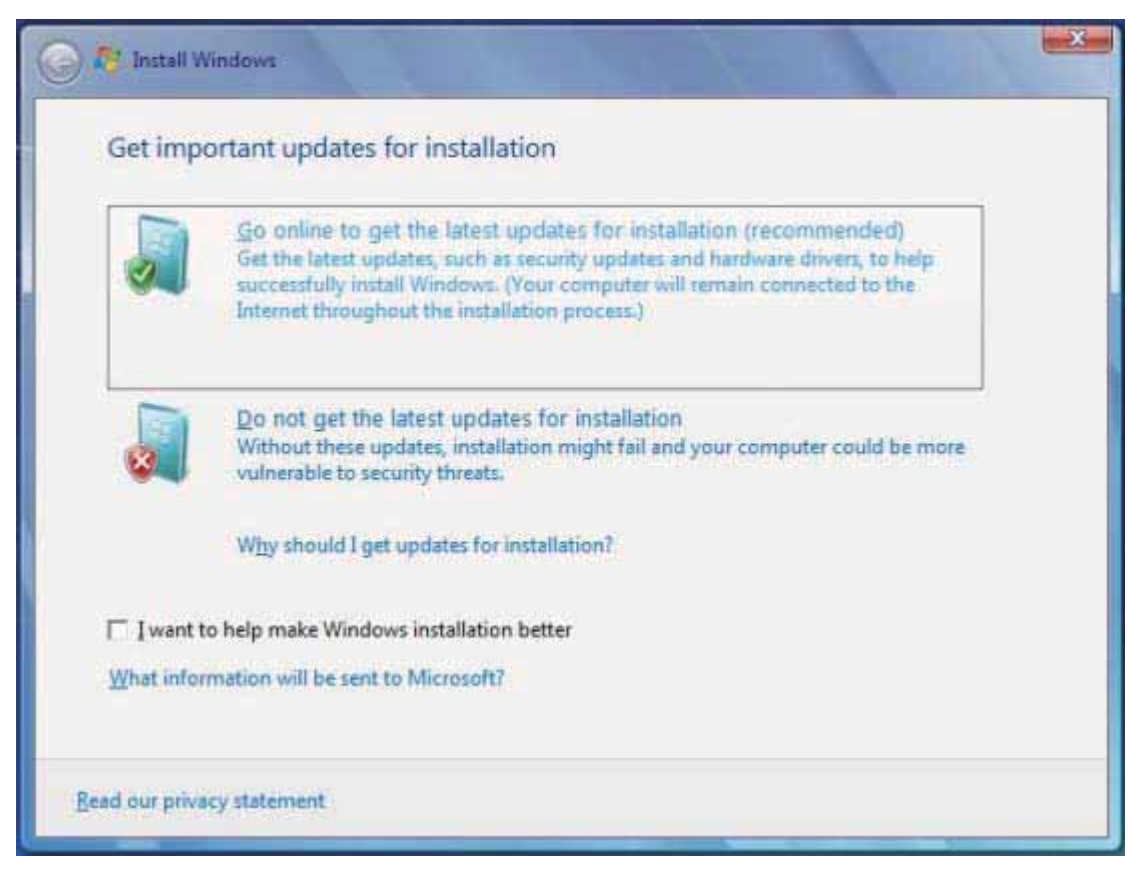

2.4 Check the "**I accept the license terms**" to continue.

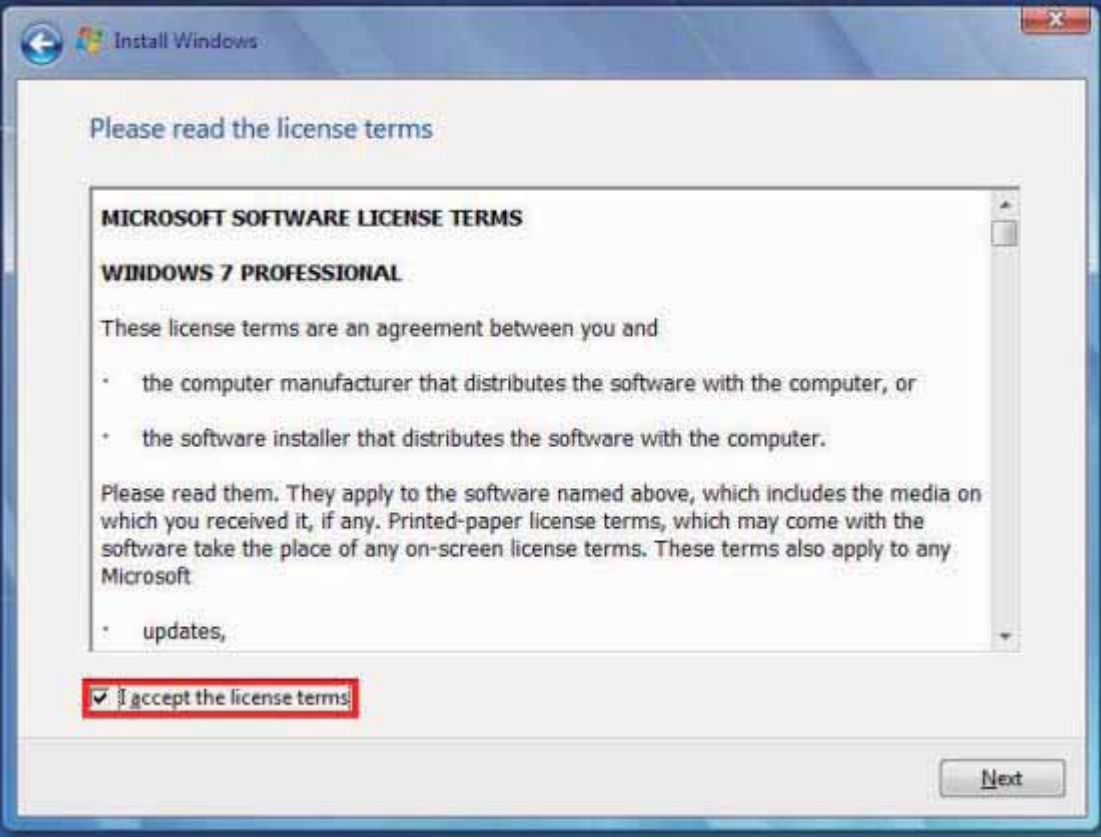

2.5 Click "**Upgrade**" to start installation. For Notebook PC users, please plug your AC adaptor to proceed. Please **DO NOT** take the disc out of the DVD player before the installation is completed.

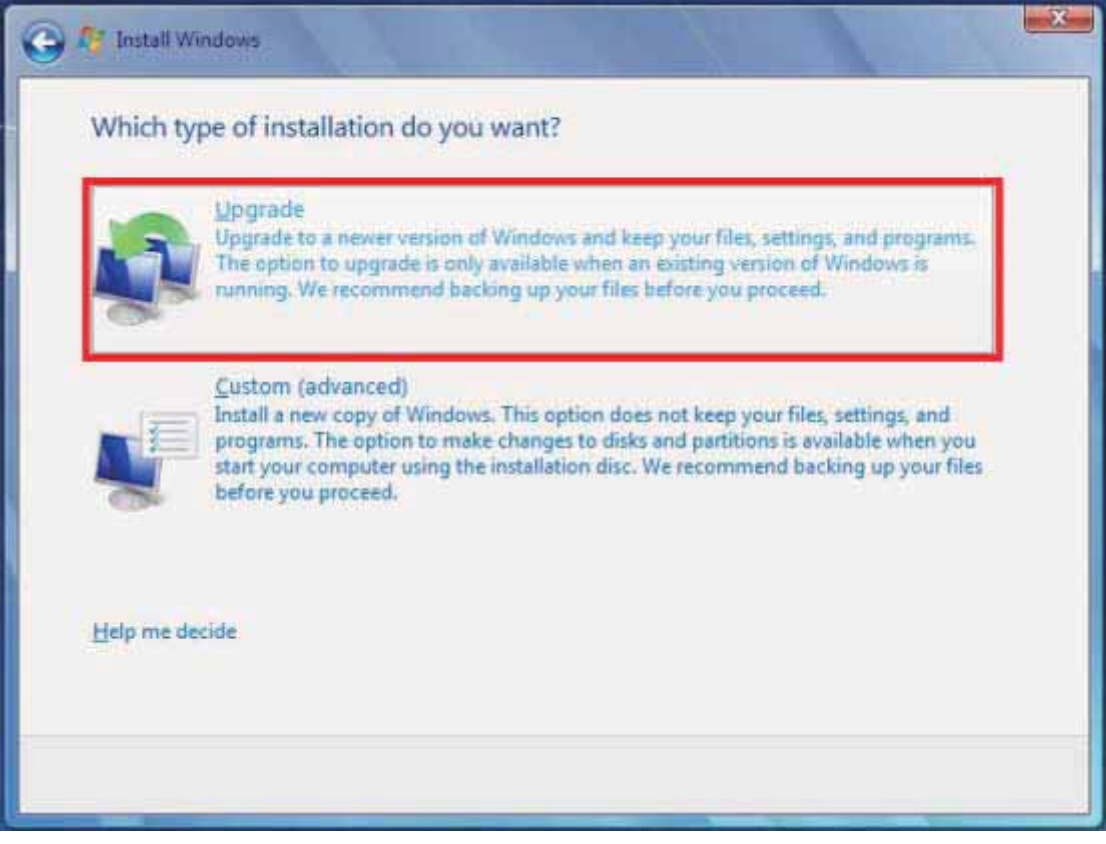

Step 3 Complete the Windows 7 Installation

3.1 During the installation, Windows will require you to type in the **product Key**. You should find your product key in your disc package. (If not, please contact your disc providers.) You can still continue by click "**next**" to skip this step. You will need to provide a valid product key to activate your Windows 7 **within 30 days** after installation.

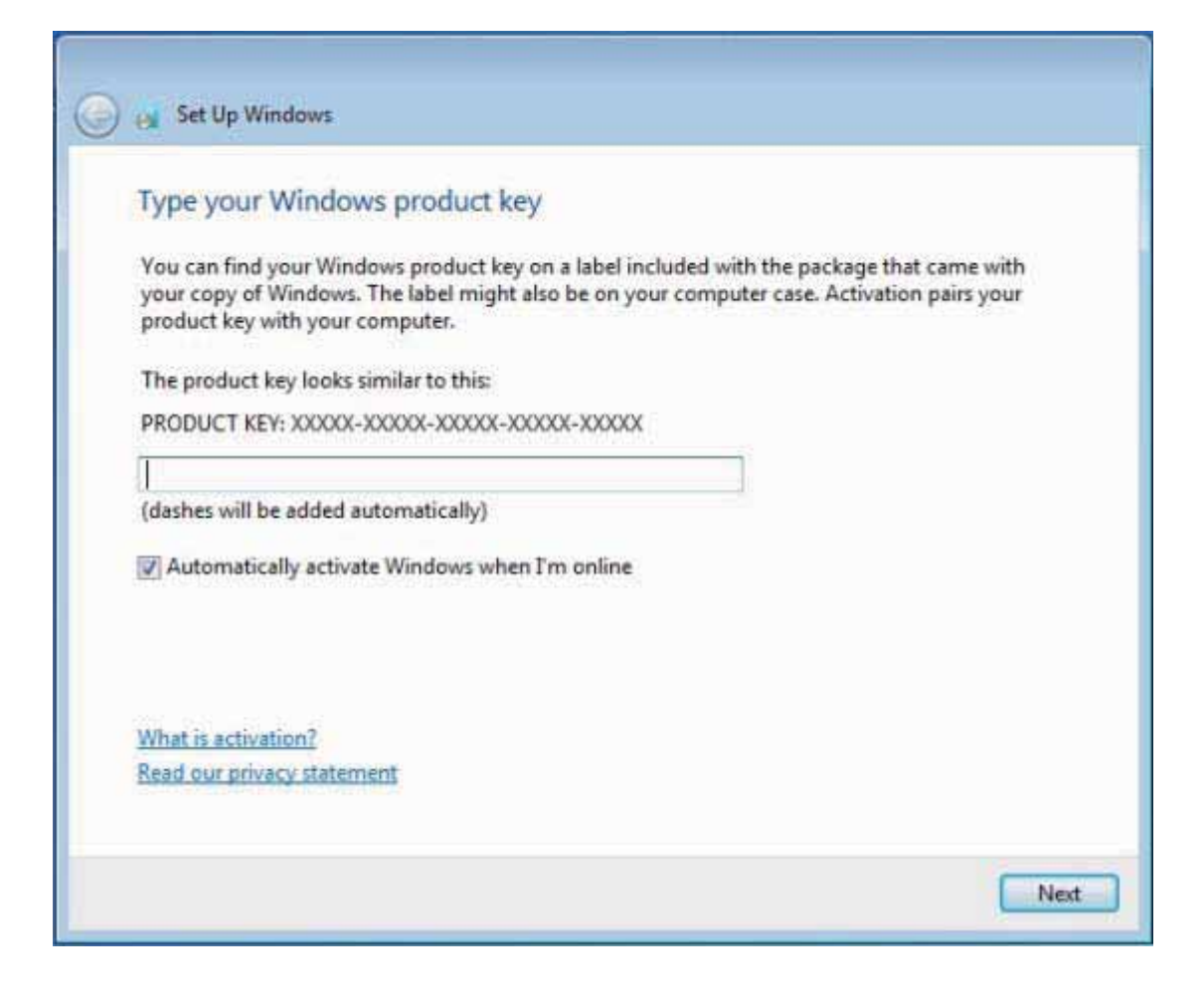

3.2 After typing your product key, the set up wizard will guide you through the rest of the settings. Follow these settings by your own preference. Once the Windows 7 desktop shows, your installation is complete. Welcome to Windows 7!

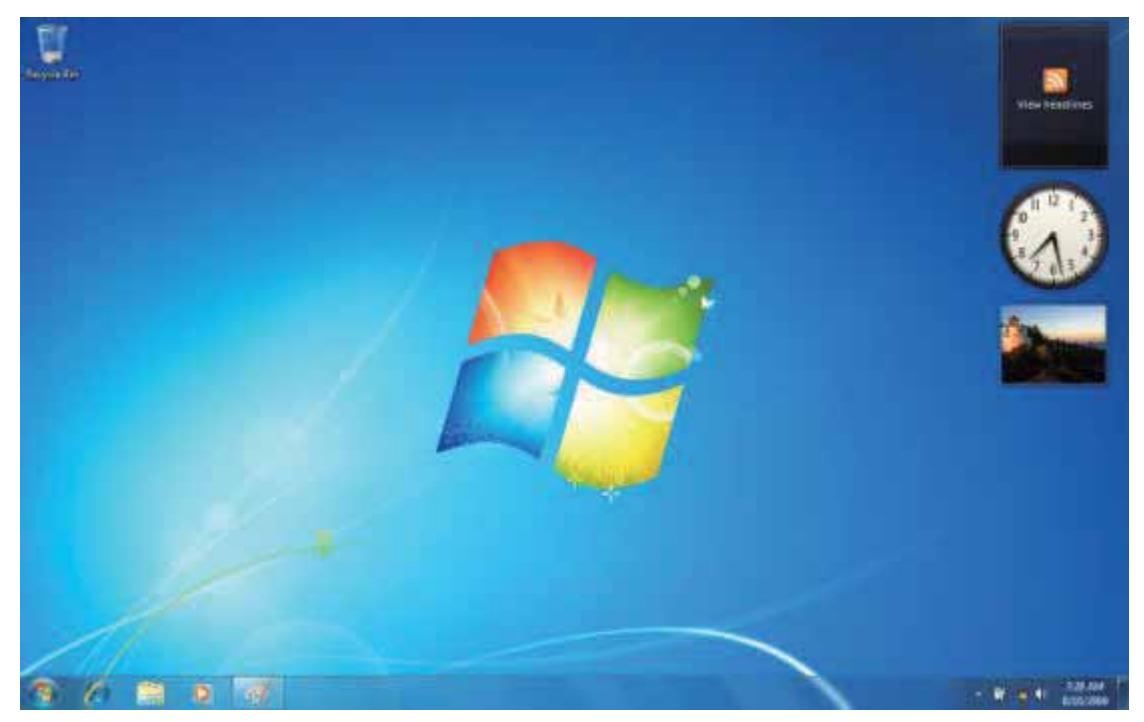